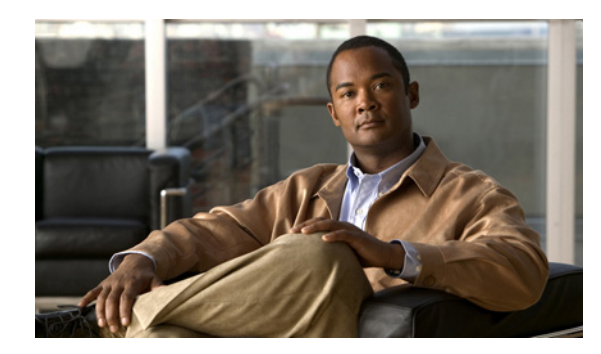

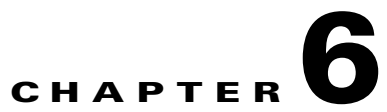

# **Working With Configuration Profiles and Categories in RTMT**

### **March 23, 2010**

- **•** [How to Manage Configuration Profiles in RTMT, page 6-1](#page-0-0)
- **•** [How to Manage Categories in RTMT, page 6-3](#page-2-0)

# <span id="page-0-0"></span>**How to Manage Configuration Profiles in RTMT**

- **•** [Default Configuration Profile, page 6-1](#page-0-1)
- **•** [.Adding Configuration Profiles, page 6-2](#page-1-0)
- **•** [Restoring Configuration Profiles, page 6-2](#page-1-1)
- [Deleting Configuration Profiles, page 6-2](#page-1-2)

### <span id="page-0-1"></span>**Default Configuration Profile**

 $\mathbf I$ 

You can use RTMT to connect to any node in the Cisco Unified Presence cluster. After you log in to a node, RTMT launches the monitoring module from the local cache or from a remote node when the local cache does not contain a monitoring module that matches the backend version.

RTMT includes a default configuration that is called Default. The first time that you use RTMT, it uses the Default profile and displays the system summary page in the monitor pane.

Default profile also dynamically monitors all registered devices for all Cisco Unified Presence nodes. If your cluster includes five Cisco Unified Presence-configured nodes, Default displays all registered devices for each node in the cluster, as well as active gateway ports and channels.

You can configure RTMT to display the information that interests you, such as different performance counters for different features, in the monitor pane of RTMT and save the framework of your configuration in a profile. You can then restore the profile at a later time during the same session or the next time that you log in to RTMT. By creating multiple profiles, so each profile displays unique information, you can quickly display different information by switching profiles.

ן

### <span id="page-1-0"></span>**.Adding Configuration Profiles**

After you open multiple monitoring windows in RTMT (such as CPU and memory, and performance counters), you can create your own configuration profiles, so you can restore the settings in these monitoring windows in a single step rather than opening each window again. You can switch between different profiles during the same RTMT session or use the configuration profile in subsequent RTMT sessions.

### **Before You Begin**

When you initially load RTMT, the system includes a default profile that is called CM-Default. The first time that you use RTMT, it will use the CM-Default profile and display the summary page in the monitor pane.

### **Procedure**

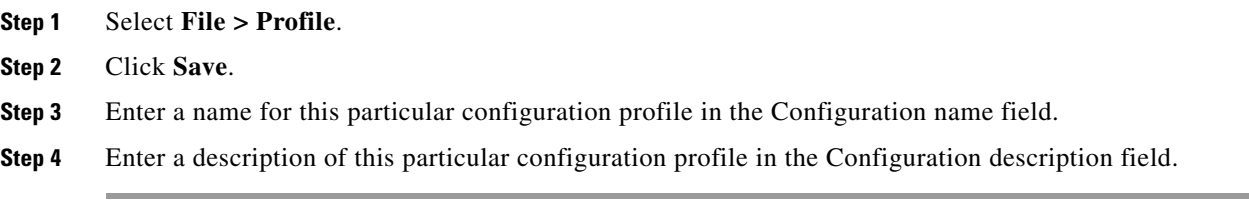

### **Troubleshooting Tips**

- You can enter whatever you want for the configuration profile name and description.
- Profiles apply to all nodes within a cluster, but the profile cannot be saved and apply to a different cluster.

### **Related Topics**

[Default Configuration Profile, page 6-1](#page-0-1)

### <span id="page-1-1"></span>**Restoring Configuration Profiles**

#### **Procedure**

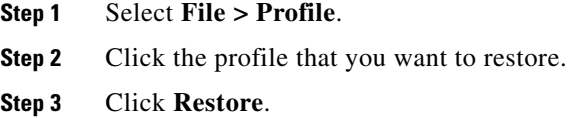

### <span id="page-1-2"></span>**Deleting Configuration Profiles**

#### **Procedure**

**Step 1** Select **File > Profile**.

- **Step 2** Click the profile that you want to delete.
- **Step 3** Click **Delete**.
- **Step 4** Click **Close**.

# <span id="page-2-0"></span>**How to Manage Categories in RTMT**

Categories allow you to organize objects in RTMT, such as performance monitoring counters and devices. For example, the category, Cisco UP SIP Proxy, allows you to monitor performance-monitoring counters in graph format for the SIP proxy. If you want to monitor more counters, you can configure a new category and display the data in table format.

A category comprises a group of monitored performance counters. A tab in the RTMT monitoring pane contains the category name. All performance counters that are monitored in this tab belong to a category. The system polls the performance counters in the tab at the same rate, with each category configured to have its own polling rate.

If you perform various searches for devices, for example, for phones, gateways, and so on, you can create a category for each search and save the results in the category.

You can create custom categories in the RTMT monitoring pane to view information that helps you troubleshoot specific performance, system, or device problems. If your system is experiencing performance problems with specific objects, create custom categories to monitor the performance of the counters within the object. If the system is experiencing problems with specific devices, create custom categories to monitor the devices in your system. In addition, you can create alert notifications for counters and gateways in these custom categories. To create custom categories, you add a new category tab. When the tab is created, you specify the specific performance counters, devices, and alerts within that tab and then save your custom category by using Profile.

- [Adding a Category, page 6-3](#page-2-1)
- **•** [Renaming a Category, page 6-4](#page-3-0)
- [Deleting a Category, page 6-4](#page-3-1)

### <span id="page-2-1"></span>**Adding a Category**

#### **Procedure**

- **Step 1** Perform one of the following actions:
	- **a.** On the Quick Launch Channel:
		- **–** Click **System**.
		- **–** In the tree hierarchy, double-click **Performance**.
		- **–** Click the **Performance** icon.

#### **b.** Select **System > Performance > Open Performance Monitoring**.

- **Step 2** Select **Edit > New Category**.
- **Step 3** Enter the name of the category in the Input dialog box.

**Step 4** Click **OK**.

# <span id="page-3-0"></span>**Renaming a Category**

### **Procedure**

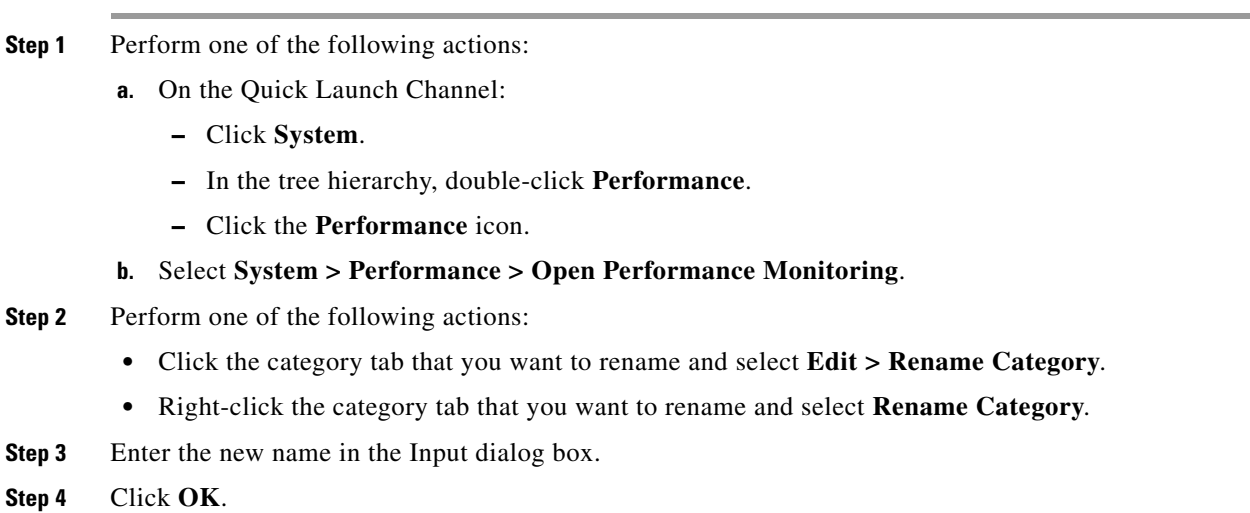

# <span id="page-3-1"></span>**Deleting a Category**

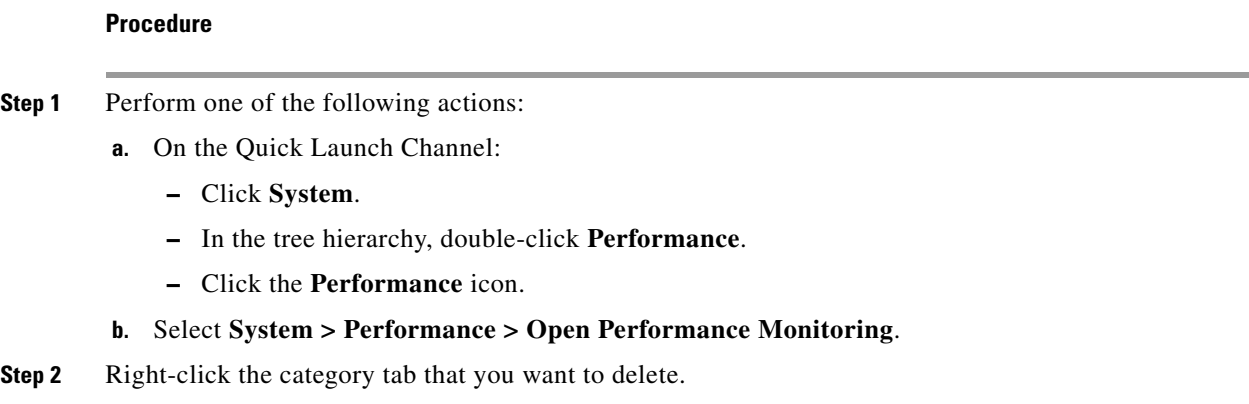

**Step 3** Select **Delete Category**.

### **Troubleshooting Tips**

You can also click the category tab that you want to delete and select **Edit > Delete Category**.

 $\mathsf I$